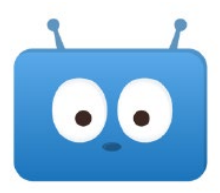

## **Setting Up Notifications in Edsby**

Parents and caregivers are encouraged to set up notifications in Edsby to ensure they do not miss important information about the school, class, and their child's progress.

## **Where do I want to receive notifications when new information is added?**

**Edsby** – Users need to open the app and look for red circles.

**Email** – Users will receive an email with a link to follow. \*Recommended

**Mobile** – Users will receive a mobile push notification (notification banner and Edsby symbol) on their mobile device that can be clicked to go directly to Edsby. \*Recommended

## How-To Set Up Notifications  1) Click Settings through... **00 Edgby &** 1a Gravanta<sup>v</sup> a. the app: Click on the three lines in the top left Notify: Electric Marie Elimano aba **Settings** b. a browser: Click on your name in the top right Where you receive these notifications 4  $\checkmark$  Edsby by your school or distri 2) Click Notifications  $\sqrt{\frac{2}{1}}$  Email n Login Information **Notifications** Close Mobile 3) Click on child's name **Vsby, email, and/or the Edsby** Edsby can r **Personal Information** mobile app 5 Receive notifications for  $\overline{2}$ Attendance incidents Messages  $\Delta$  Notifications 4) Select boxes to choose the type of notifications **Activity Digest** Class Activity a. Recommended: Mobile and/or Email 203 Other Settings Personal Ca 7 6 Organizati Apply changes to all my children 5) Select boxes to choose your notifications Evan Hardy Co **Roland Michener School** a. Recommended: Attendance Incidents and Children Notify Class Activity 3 **WITCH DISTURBAN** 6) Select Apply changes to all my children

7) Click Save **\***Repeat steps 4-7 to receive notifications for other areas of Edsby (ie. messages, school).